# **CERTI Compilation HOWTO**

Guide for the compilation of CERTI from *Source!!*

*This notes has been written for compiling CERTI on Windows, but the steps are roughly the same on other platform if you replace Windows version of software (and screen shots) with their Linux (or your favourite system) counterpart.*

#### 1/ Tools for the development of CERTI

CERTI compilation requires a working C++ compiler and some development tools, you may have them already installed on your system or you may download & install the missing tools. All used tools are Open Source softwares.

- CMake <http://www.cmake.org/HTML/Download.html>
- Flex/Bison
	- On Linux
		- Fedora: yum install flex bison
		- Debian/Ubuntu: apt-get install flex bison
	- On Windows <http://gnuwin32.sourceforge.net/packages/bison.htm> <http://gnuwin32.sourceforge.net/packages/flex.htm>
		- m4 : bison needs the installation of this software <http://gnuwin32.sourceforge.net/packages/m4.htm>
- (optional) NSIS for building an Installer: [http://nsis.sourceforge.net/Main\\_Page](http://nsis.sourceforge.net/Main_Page)
- (optional) libxml2
	- On Linux
		- Fedora: yum install libxml2-devel
		- Debian/Ubuntu: apt-get install libxml2-devel
	- for Windows <http://www.zlatkovic.com/libxml.en.html>

## 2/ Download the Source Package

Take a look at <http://download.savannah.gnu.org/releases/certi/>for getting the last package. Unzip it! Adventurous people may try beta snapshot (at your own risk): [http://download.savannah.gnu.org/releases/certi/beta](http://download.savannah.gnu.org/releases/certi/)

## 3/ Configure the source tree

## Launch CMake-GUI :

.

Enter the folder for the source code (here  $\text{center}$ , created during the previous step) Enter the folder for building the programs (here  $\text{tempo}$ )

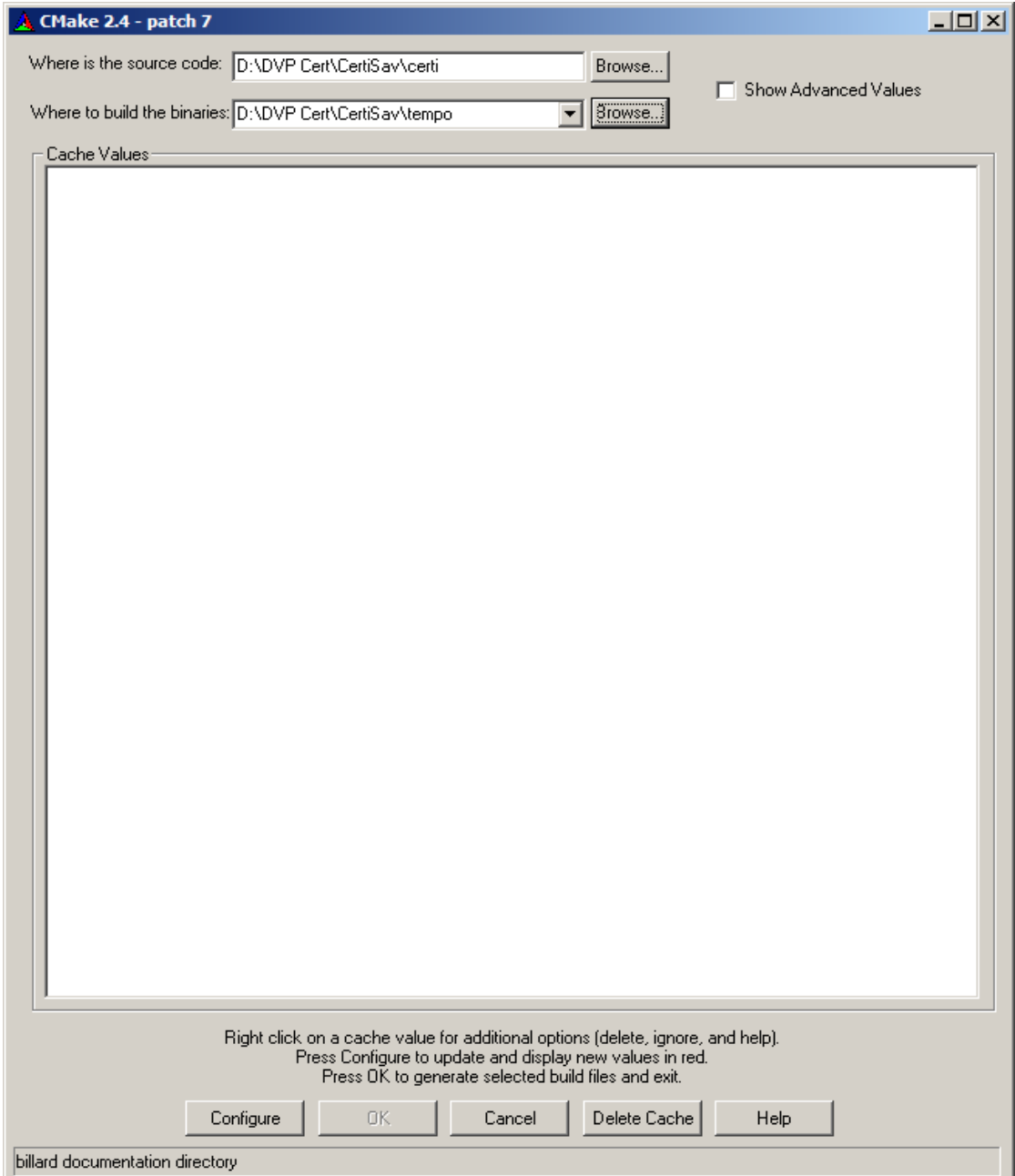

Hit Configure button

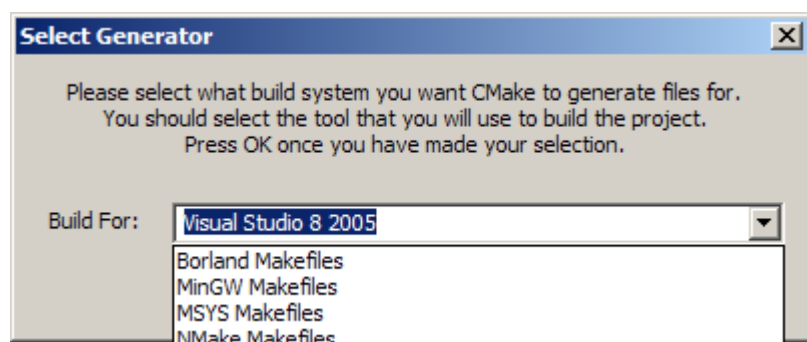

Choose the appropriate Generator:

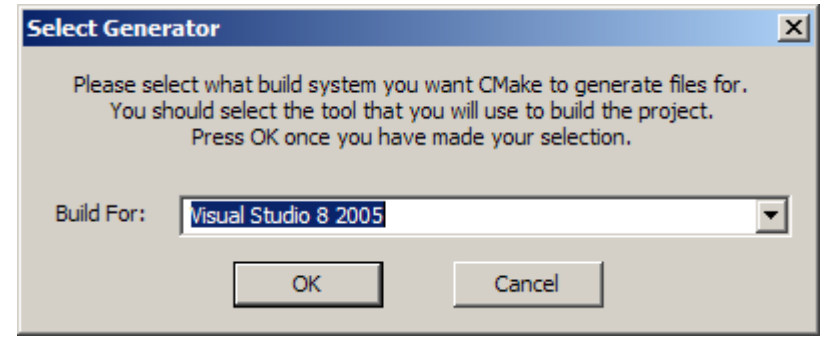

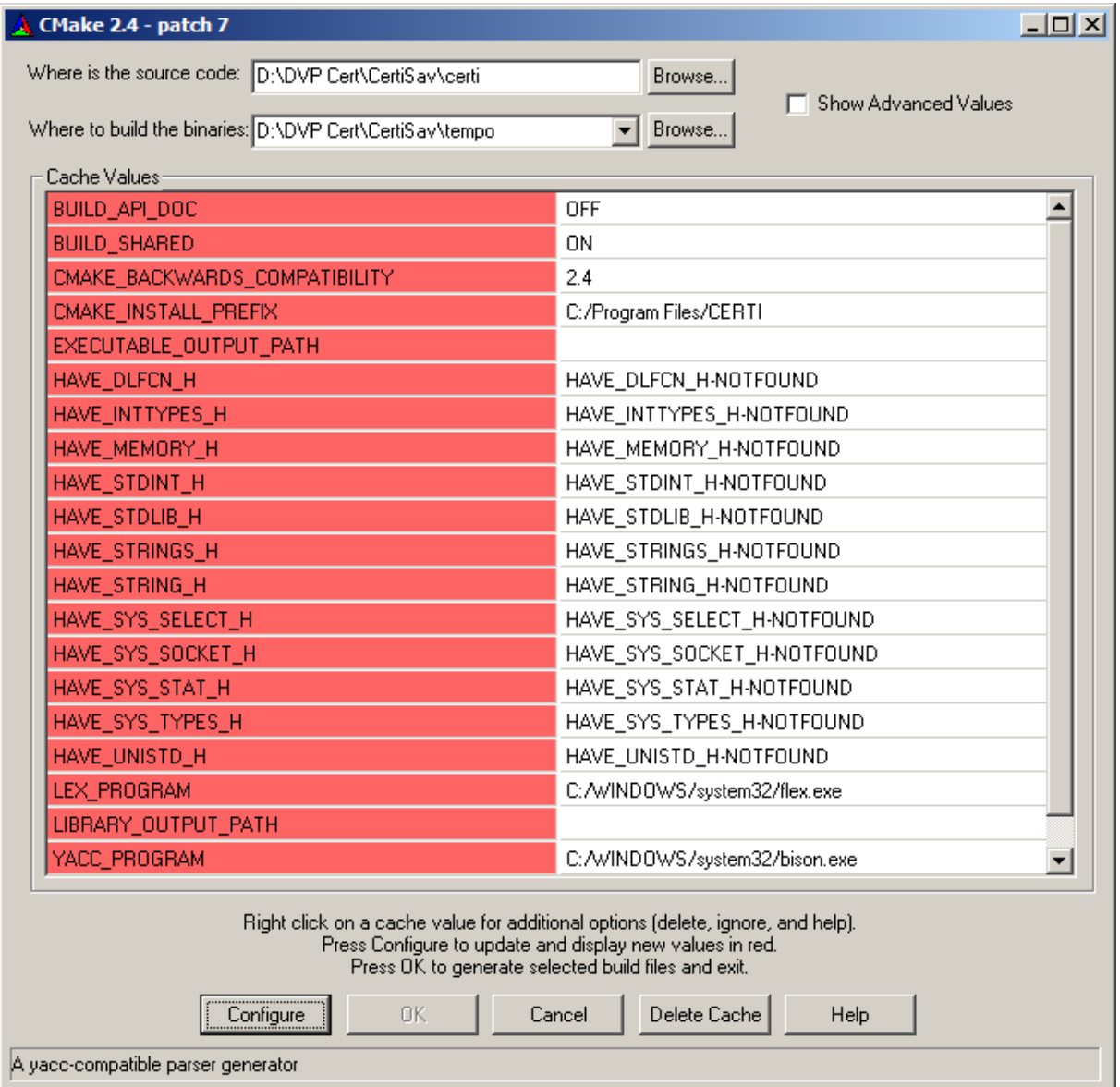

Verify the the paths for the different tools (flex, bison..) before hitting "*Configure*" again

Repeat "*Configure*" until you get a valid OK box .

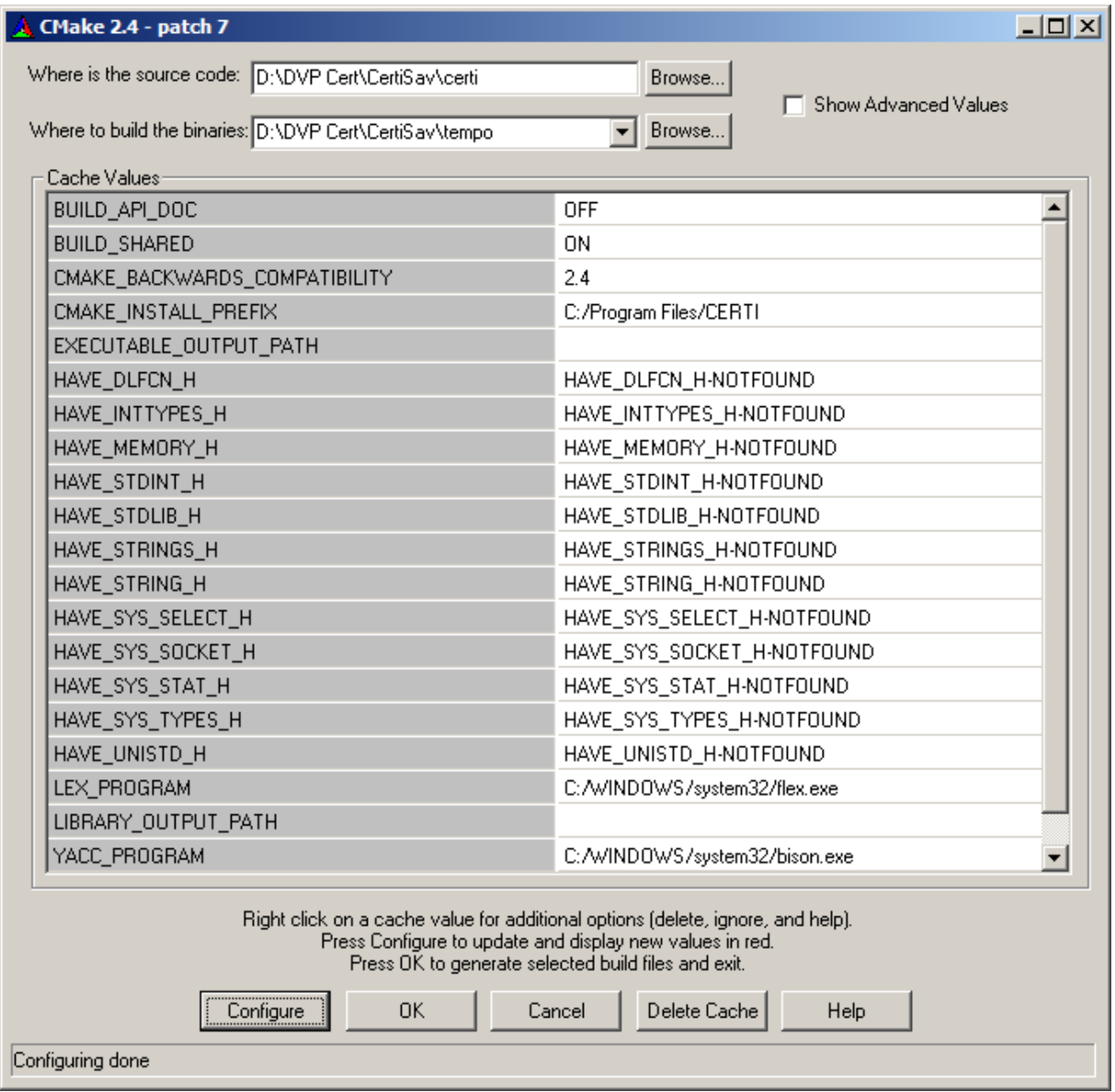

You should get a BUILD folder (named tempo in our example) which looks like that:

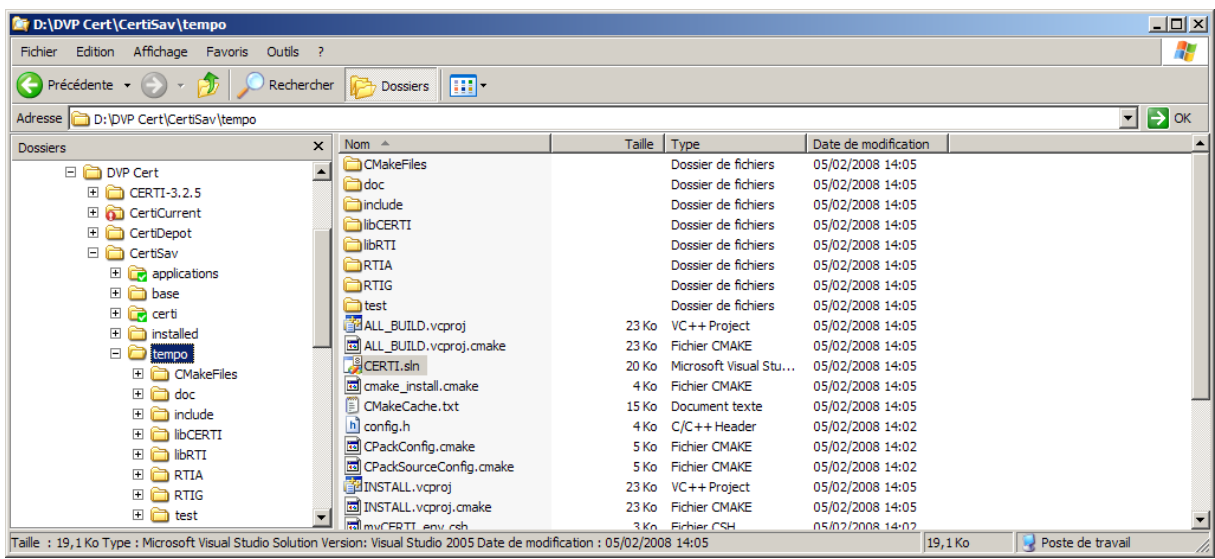

Launch CERTI.sln (here Visual C++ 2005 version)

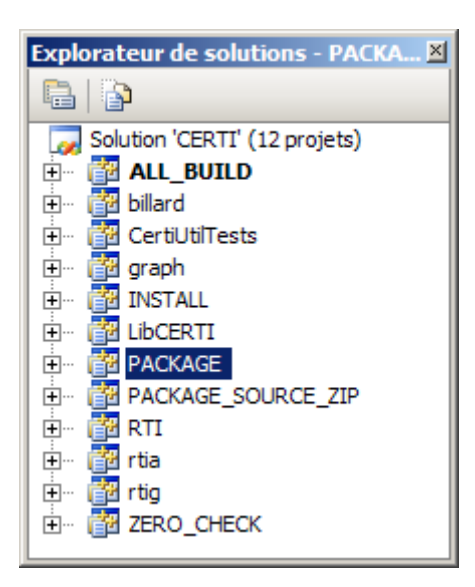

Build all… Take a look at your folder …

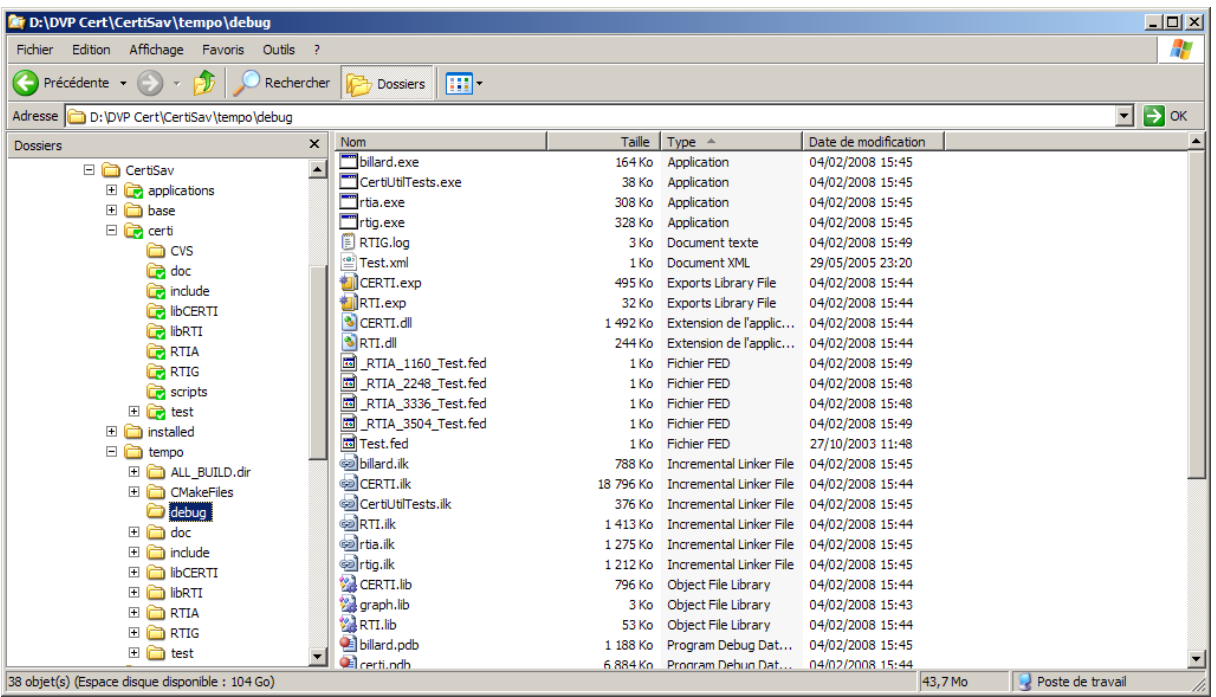

4) Check the test out

- open a windows command prompt before running RTIG
- open another windows command prompt before running the billard program.
- Don't forget the parameters : -n 1 fTest FTest.fed

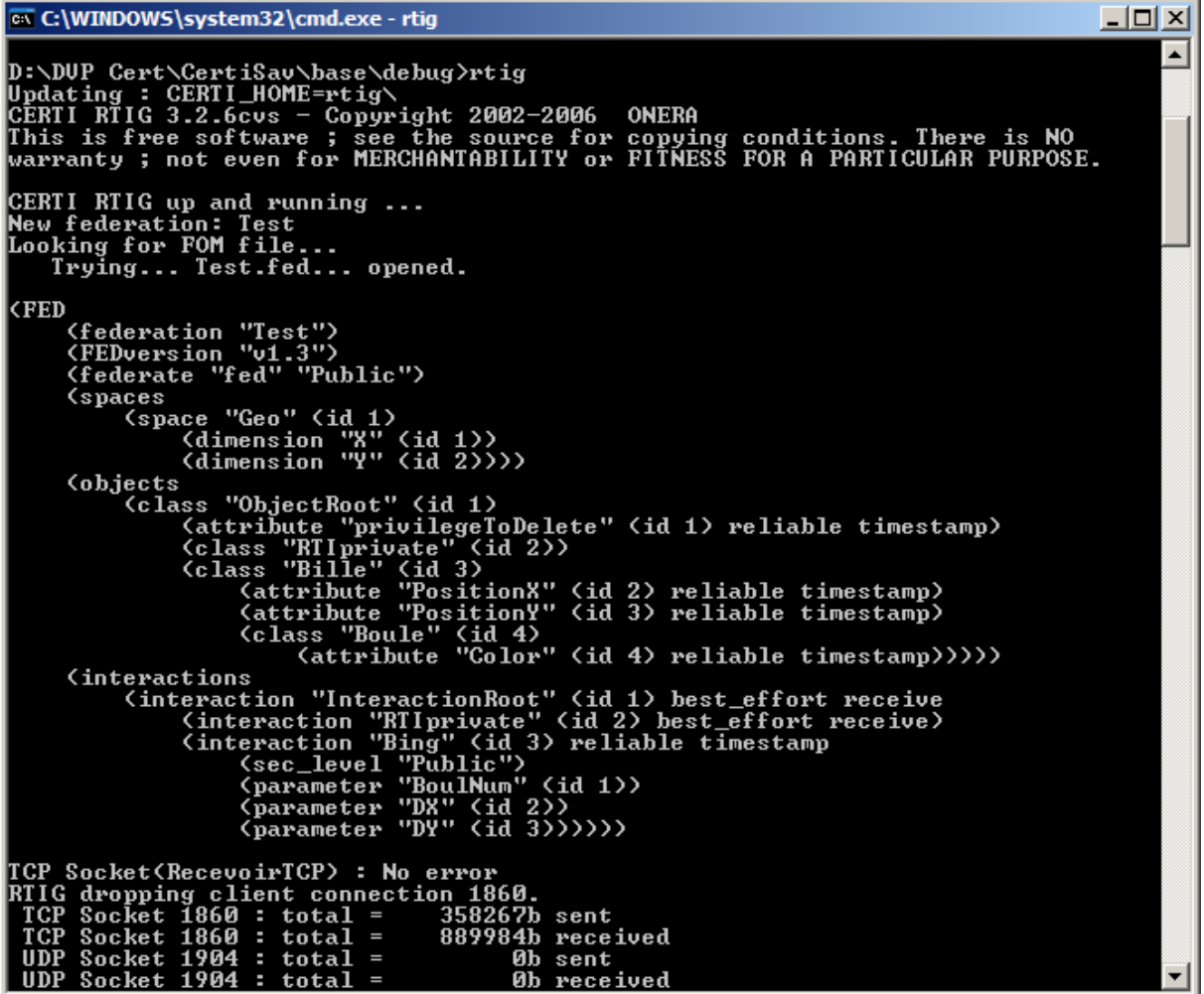

```
\BoxD\Boxex C:\WINDOWS\system32\cmd.exe
D:\DUP Cert\CertiSav\base\debug>billard -n 1 -fTest -FTest.fed<br>CERTI Billard 3.2.6cvs<br>with TIMESTAMP. If you want without TIMESTAMP add -e option.
                                                                                                                                                                                                                \blacktriangleKFED
           、<br>(federation "Test")<br>〈FEDversion "v1.3"〉<br>〈federate "fed" "Public"〉
           (spaces
                     ces<br>(space "Geo" (id 1)<br>(dimension "X" (id 1))<br>(dimension "Y" (id 2))))
         (objects<br>
(class "ObjectRoot" (id 1)<br>
(attribute "privilegeToDelete" (id 1) reliable timestamp)<br>
(class "RTI private" (id 2))<br>
(class "Bille" (id 3)<br>
(attribute "Position X" (id 2) reliable timestamp)<br>
(attribute "Position
         (interactions<br>
(interaction "InteractionRoot" (id 1) best_effort receive<br>
(interaction "RIIprivate" (id 2) best_effort receive)<br>
(interaction "Bing" (id 3) reliable timestamp<br>
(sec_level "Public")<br>
(parameter "BoulNum" (id
Display(400, 25, 500, 100)<br>Press ENTER to start execution...
Declaration done.
RTIA: Received signal 2. Exiting peacefully.<br>Exit request received
Exiting.
```